# **Add Camera to Refrigerator** with M5Stack-TimerCamera (Saved on GoogleDrive)

- Operation ON/OFF by Reed Switch
- . Save the image of the refrigerator to Google Drive

## Table of contents

- 1. Equipment selection
- 2. Development environment
- 3. Arduino IDE settings
- 4. About ReedSwitch
- 5. ReedSwitch Wiring, Circuit
- 6. Arduino program (ReedSwitch)
- 7. ReedSwitch operation check
- 8. Google settings (getting refresh tokens, etc.)
- 9. Arduino program (+GoogleDrive save)
- 10. program writing
- 11. Installation to refrigerator and operation check

## Previous video

●TimerCamera setting and software writing

《Watch videos on your smartphone [M5Stack TimerCamera]》 https://hobby-it.com/m5timer\_webcam

●Google API settings and programs

《Google Cloud Cloud APIs [GoogleDrive for Arduino program]》 https://hobby-it.com/googledriveapi/

《Save JPEG image to GoogleDrive[API] with ESP32 and OV2640 (Software)》 https://hobby-it.com/save-jpeg-image-withgdriveapi-3/

## 1. Equipment selection (target around 4000 yen or less)

\*Please note that the cost varies depending on the season.

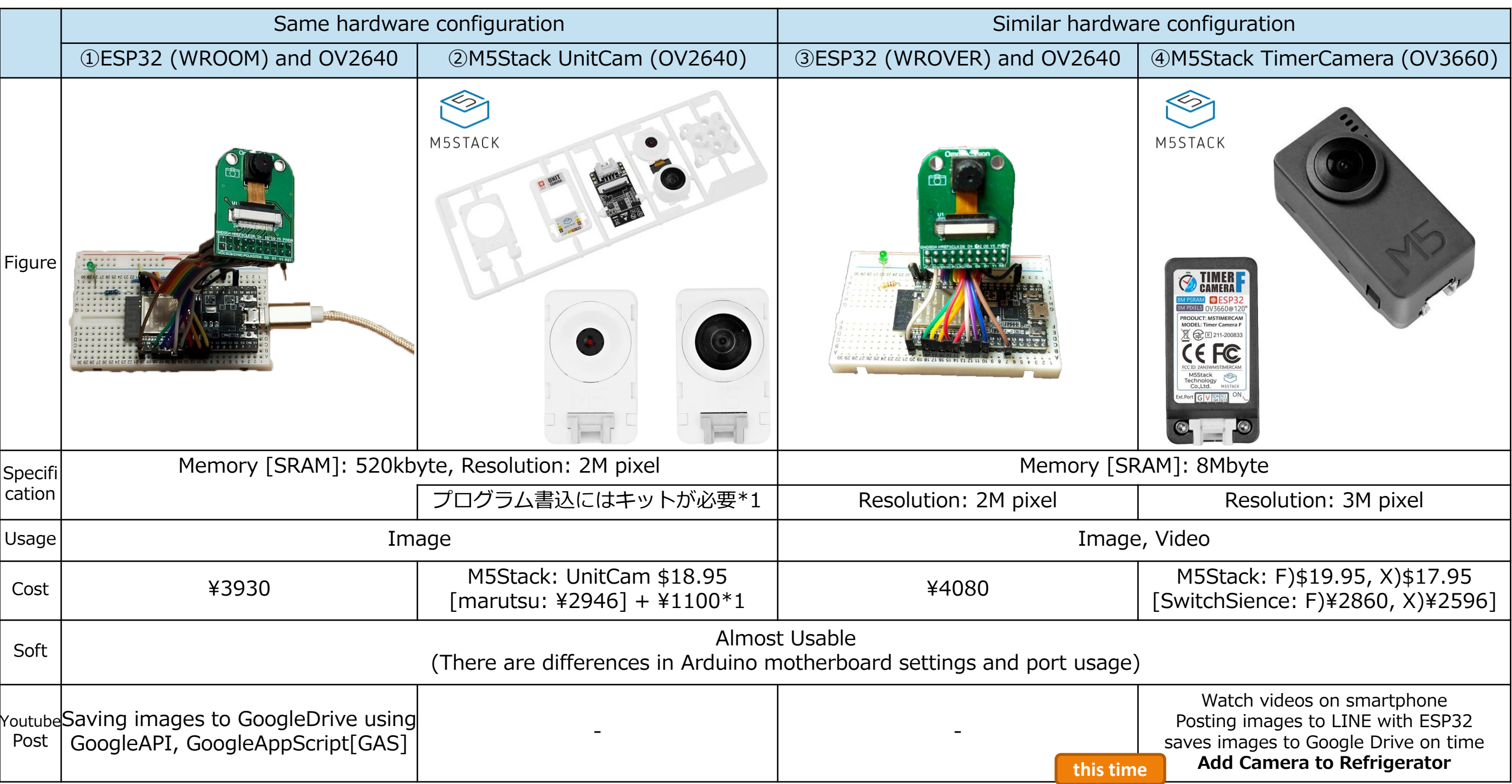

## 2. the development environment "Arduino"

We will use Arduino as the development environment.

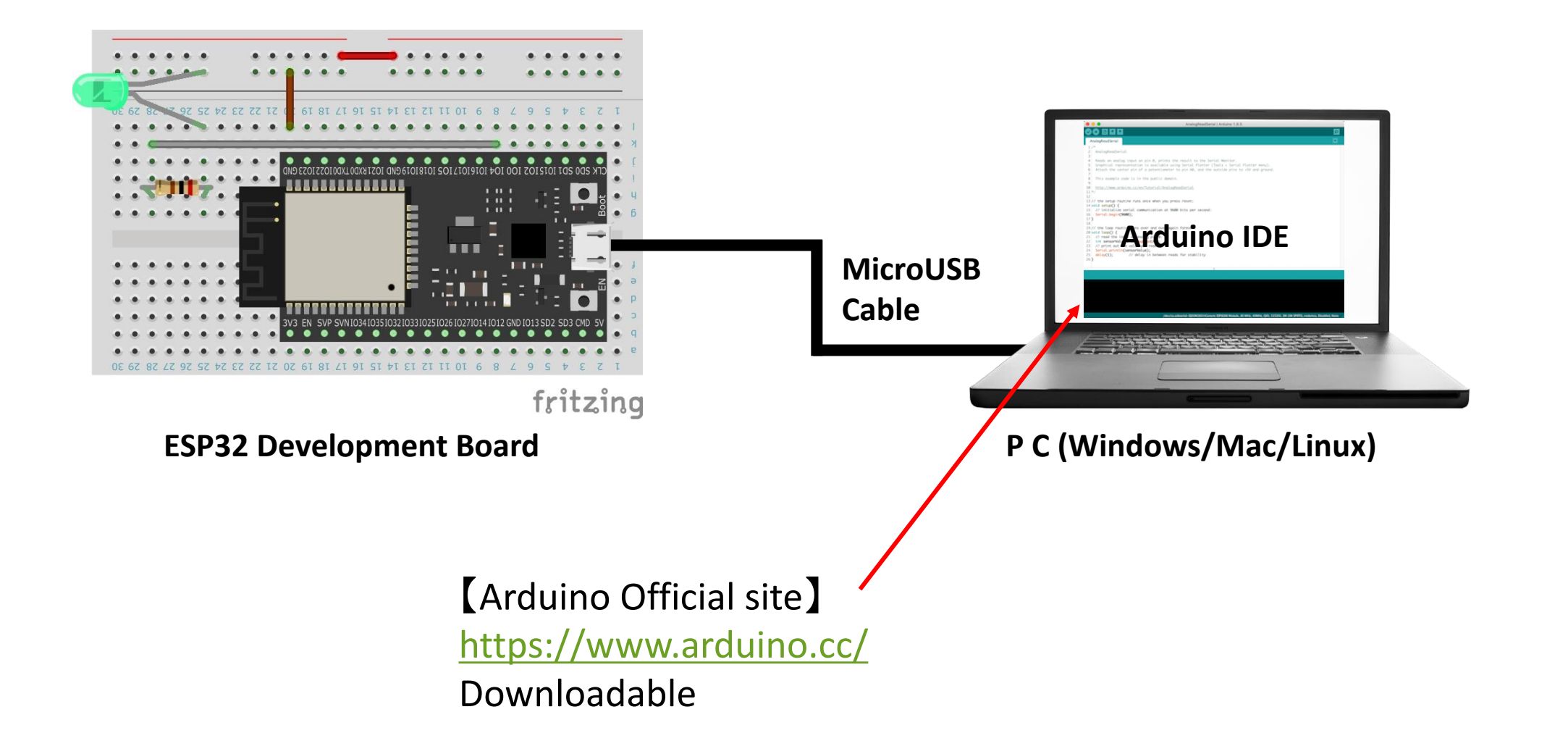

## 3. Arduino settings (Board settings)

### Set Board to "M5Stack-Timer-CAM"

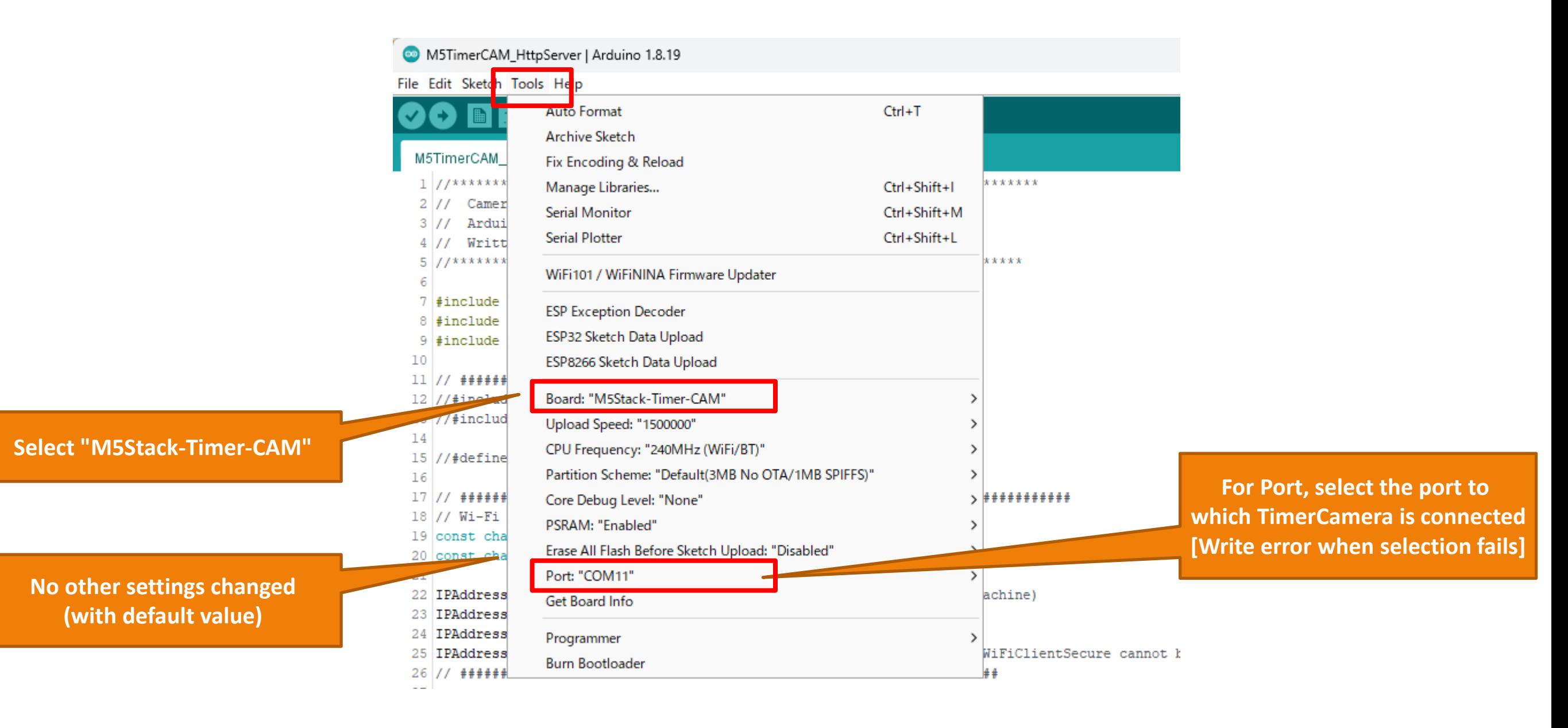

## 4. About ReedSwitch

Using a reed switch, we will recognize ON / OFF of door opening and closing.

Door sensor switch (reed switch) SPS-320 [250 yen] https://akizukidenshi.com/catalog/g/gP-13371/ [Reference]

\*This time, I used the same reed switch I had on hand.

## ●Items that can be used example a set of operation and a set of operation

A reed switch is a switch that conducts when a magnet is brought close to it.

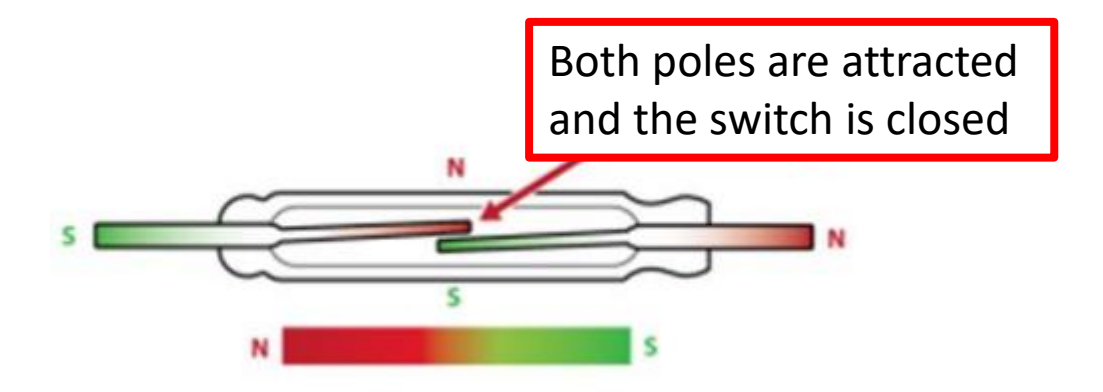

https://standexelectronics.com/wp-content/uploads/2015/02/Application-Brief-Reed-Switch-Operation\_JP.pdf

# 5. Wiring consideration

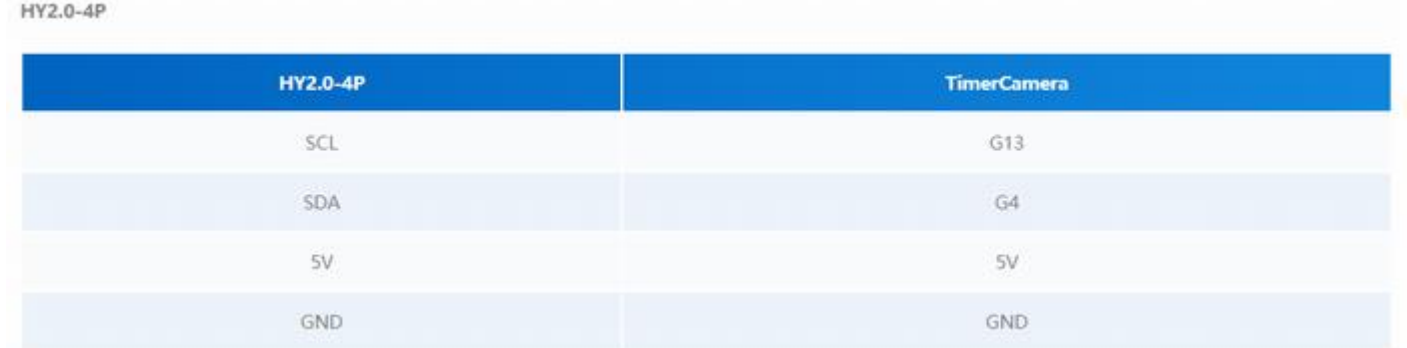

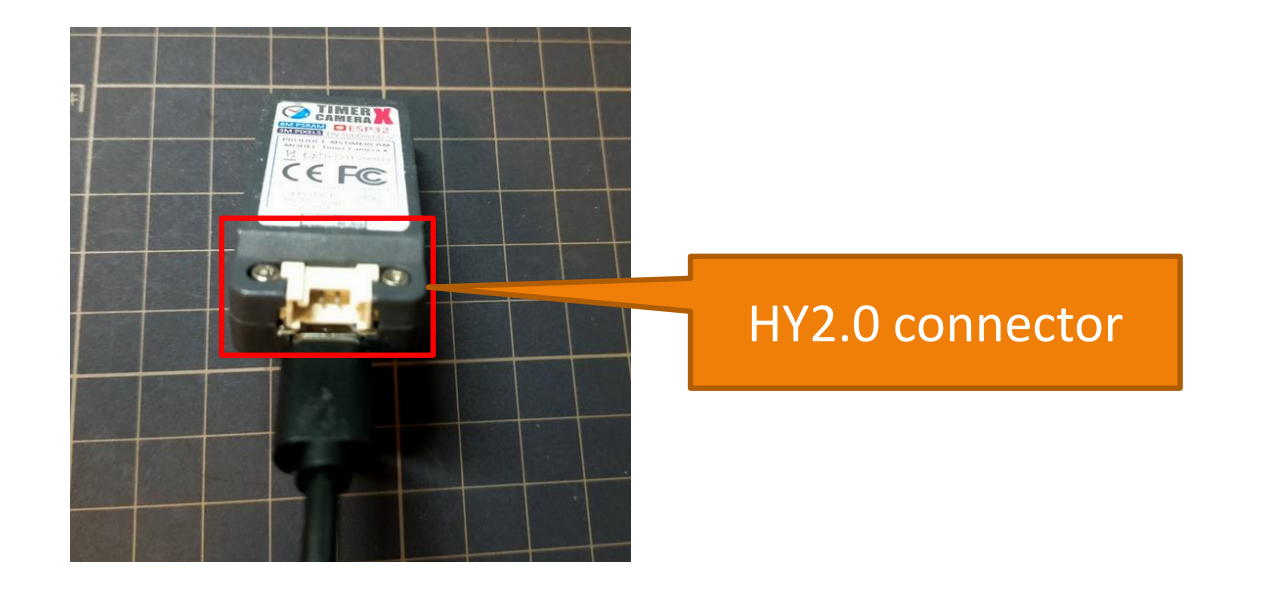

●M5Stack Official TimerCamera Document https://docs.m5stack.com/en/unit/timercam\_x

● Pin Map (HY2.0-4P) ● Schematic (HY2.0-4P)

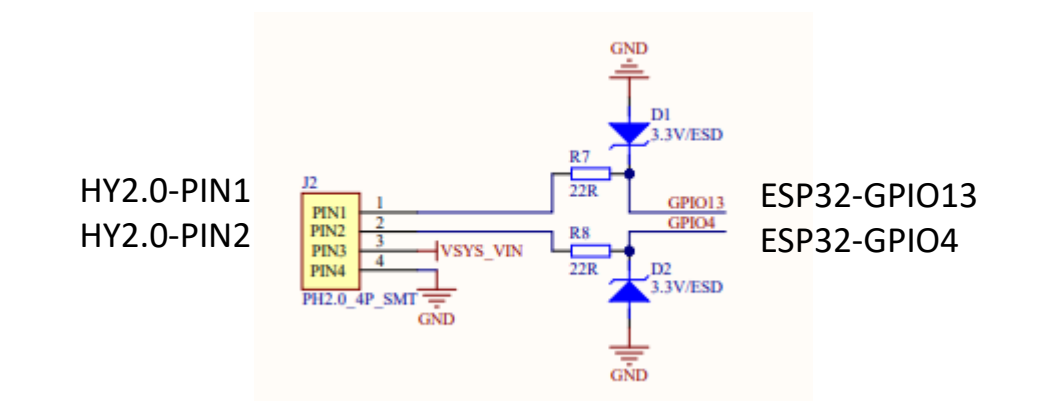

You can see that the ESD (Electro Static Discharge) protection diode is wired, but it is wired to GPIO4,13.

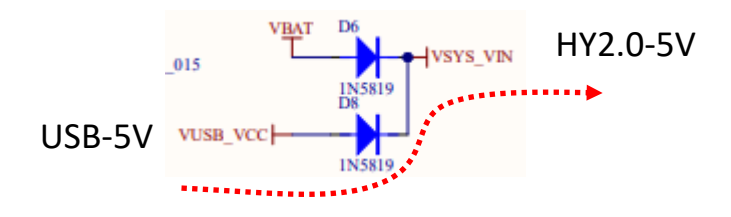

The 5V terminal has a rectifier, but you can see that the 5V of the USB power supply flows as it is.

## 5. ESP32 input terminal

## IO-Pin

### **Electrical Characteristics** 5.

### DC Characteristics (3.3 V, 25 °C)  $5.3$

Maximum input voltage

### **Absolute Maximum Ratings**  $5.1$

Stresses beyond the absolute maximum ratings listed in the table below may cause permanent damage to the device. These are stress ratings only, and do not refer to the functional operation of the device that should follow the recommended operating conditions.

### Table 11: Absolute Maximum Ratings

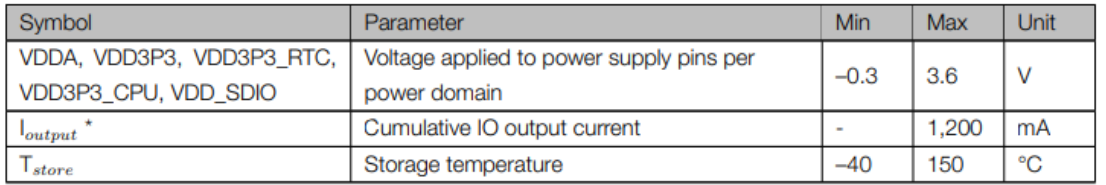

\* The chip worked properly after a 24-hour test in ambient temperature at 25 °C, and the IOs in three domains (VDD3P3\_RTC, VDD3P3\_CPU, VDD\_SDIO) output high logic level to ground.

## ● Input HIGH/LOW judgment of ESP32

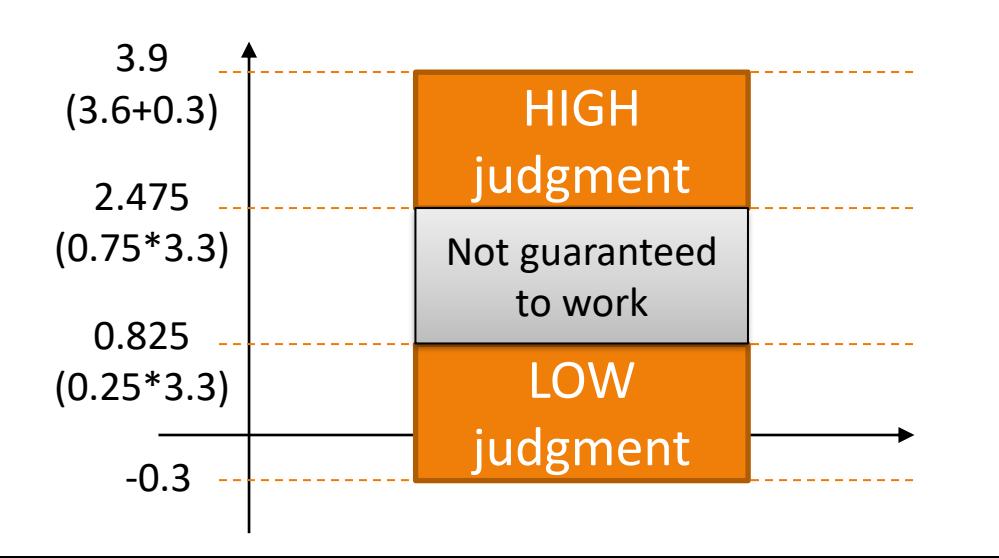

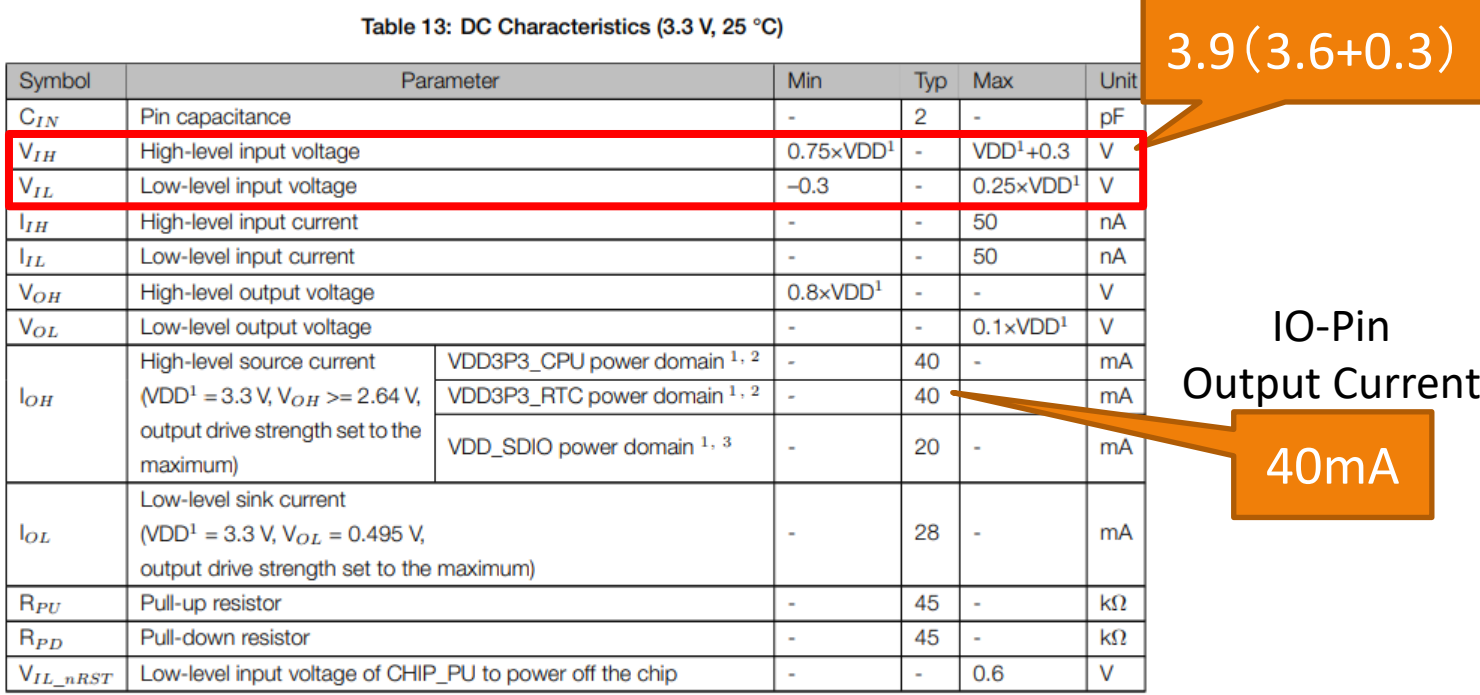

### Notes:

- 1. Please see Table IO\_MUX for IO's power domain. VDD is the I/O voltage for a particular power domain of pins.
- 2. For VDD3P3\_CPU and VDD3P3\_RTC power domain, per-pin current sourced in the same domain is gradually reduced from around 40 mA to around 29 mA,  $V_{OH}$  >=2.64 V, as the number of current-source pins increases.
- 3. For VDD\_SDIO power domain, per-pin current sourced in the same domain is gradually reduced from around 30 mA to around 10 mA,  $V_{OH}$  >=2.64 V, as the number of current-source pins increases.

## Since the input is up to MAX3.9V, it is impossible to input a 5V signal.

# 3. Circuit diagram

By setting IO13 to INPUT\_PULLUP, it is always in the HIGH state. Reed Swtich is connected so that IO13 goes LOW.

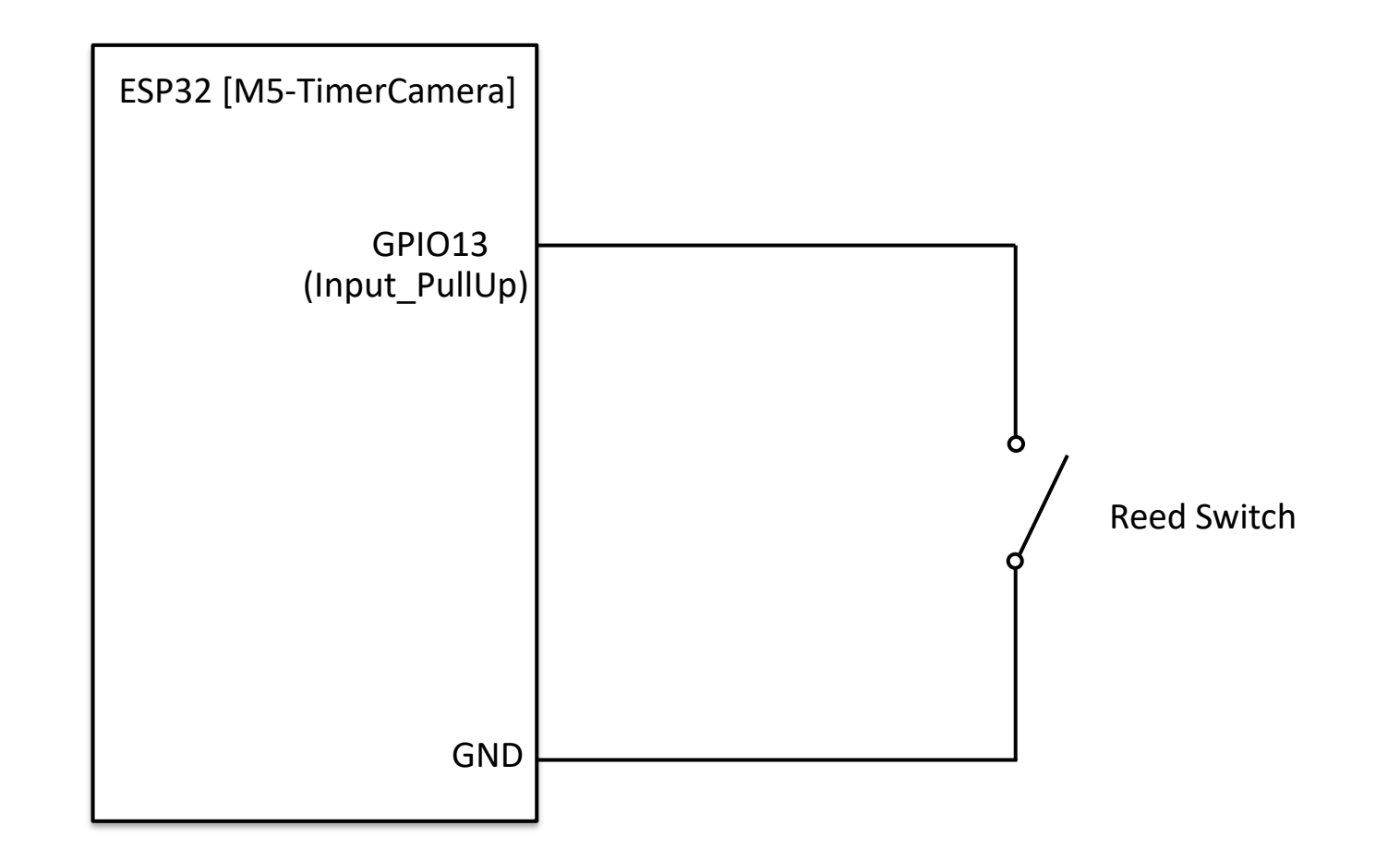

## 5. Arduino program (ReedSwitch program)

```
2 // ReedSwitch Ver2023.2.13
3 // Arduino Board : M5Stack-Timer-CAM [M5Stack ver 2.0.6]
4 // Written by IT-Taro
7 const byte LED PIN = 2; // green LED
8 const byte REED PIN = 13; // REED Input PullUp
                                                                                 Port and variable definition
9 bool reedVal = false;
10 bool preVal = false;
1112 // the setup function runs once when you press reset or power the board
13 void setup() {14 Serial.begin(115200);
  // initialize digital pin LED_BUILTIN as an output.
15<sup>1</sup>16 pinMode(LED PIN, OUTPUT);
                                                                                 LED and ReedSwitch port settings17 // REED Setting
   pinMode(REED_PIN, INPUT_PULLUP);
18
       -----------
                                           19 }
20
21 // the loop function runs over and over again forever
22 void loop() {
23
   // Read Reed switch status
                                                                                 Get ReedSwitch status
   24
25
   // Check Status of Reed Switch
26
27 if (reedVal != preVal) {
28
    digitalWrite(LED_PIN, reedVal); // Change LED Status
                                                                                 If there is a change in ReedSwitch status,
29
     Serial.print ( "Reed:" );
                                                                                 turn on/off LED and serial monitor display
     Serial.println ( reedVal );
30
31preVal = reedVal;32
       ___________________________________
33
   delay(1);
34}
```
8. Google settings and Arduino program (GoogleDrive save program)

Google API settings and programs

## 《Google Cloud Cloud APIs [GoogleDrive for Arduino program]》 https://hobby-it.com/googledriveapi/

《Save JPEG image to GoogleDrive[API] with ESP32 and OV2640 (Software)》 https://hobby-it.com/save-jpeg-image-with-gdriveapi-3/

The program used this time is open to the public.

《Add Camera to Refrigerator with M5Stack-TimerCamera (Saved on GoogleDrive)》 https://hobby-it.com/m5timer\_refrigerator

## 11. Installation to refrigerator and operation check **CM5Stack Official TimerCamera Document**

https://docs.m5stack.com/en/unit/timercam\_x

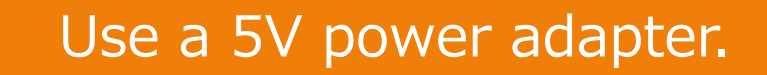

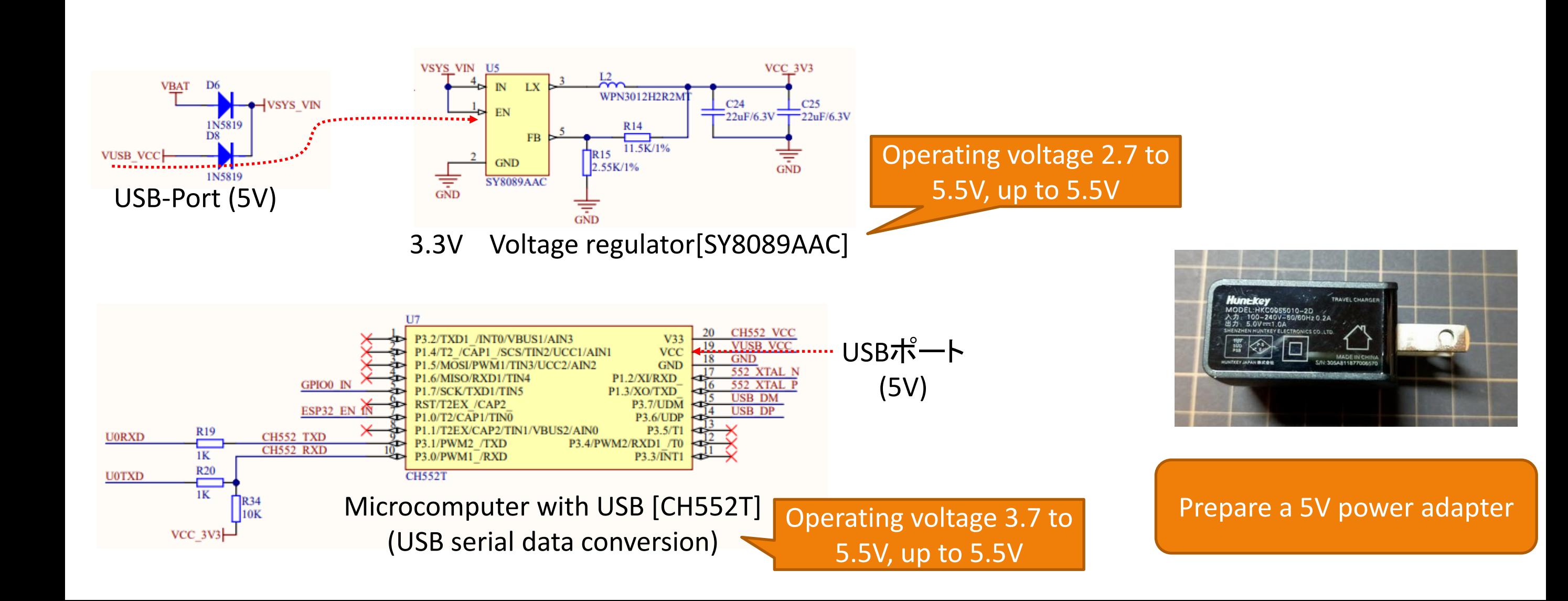

I installed it on the top of the refrigerator door, but I couldn't use it for the following reasons. There is no problem with the operation itself. 1) The lower part cannot be photographed, 2) The photographing range varies depending on how the door is opened.

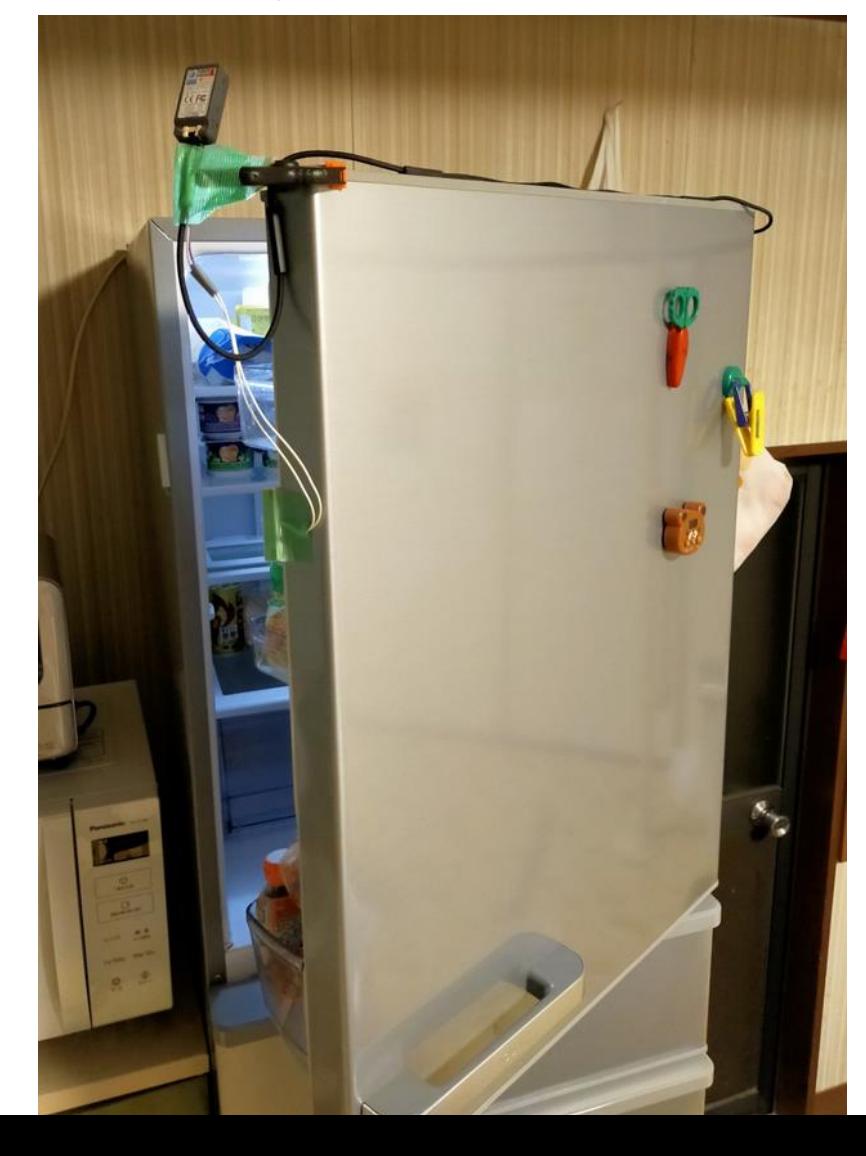

## Installed on the top of the door Shooting screen by TimerCamera-X

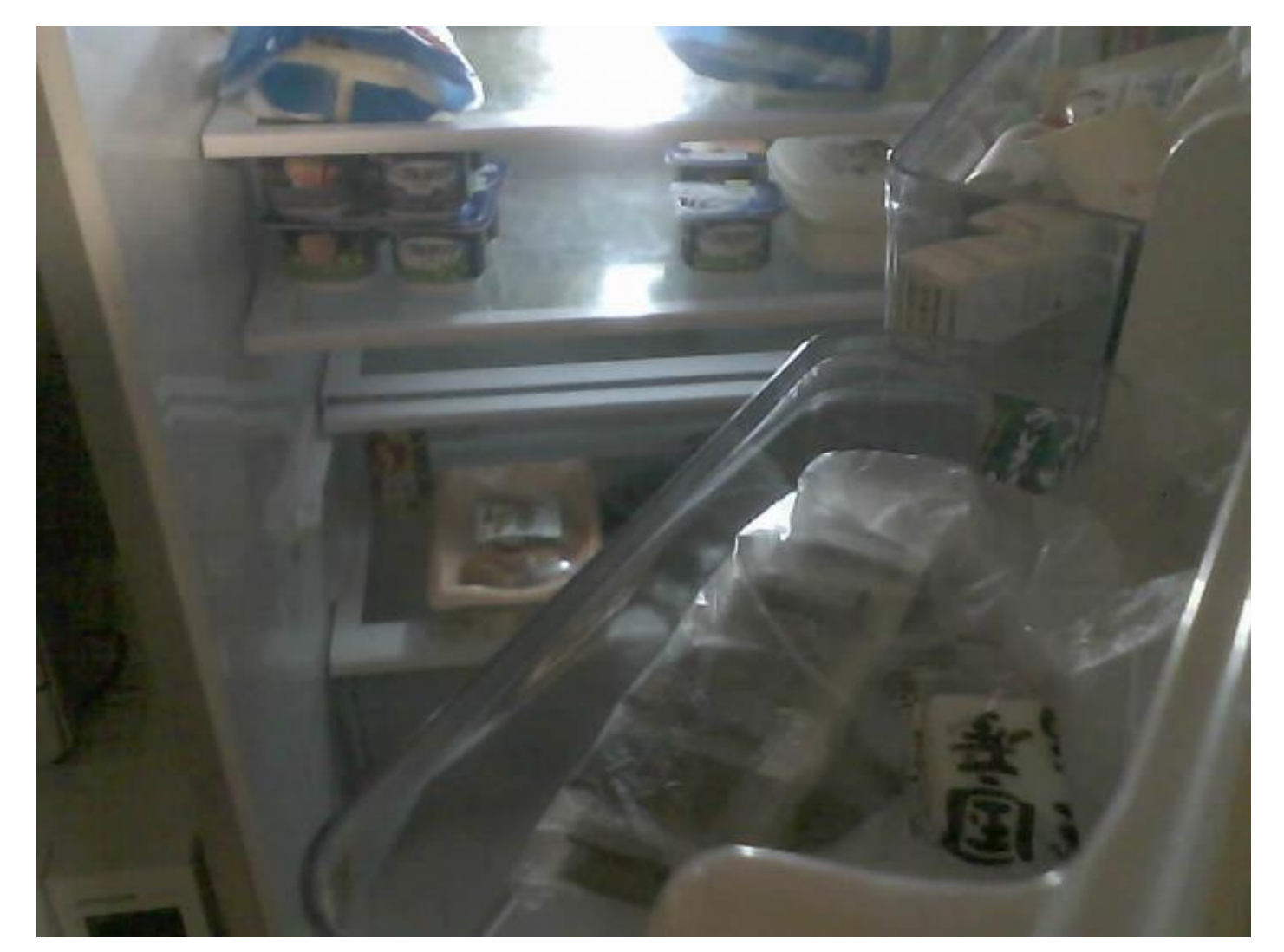

## Create a new folder in GoogleDrive and save it.

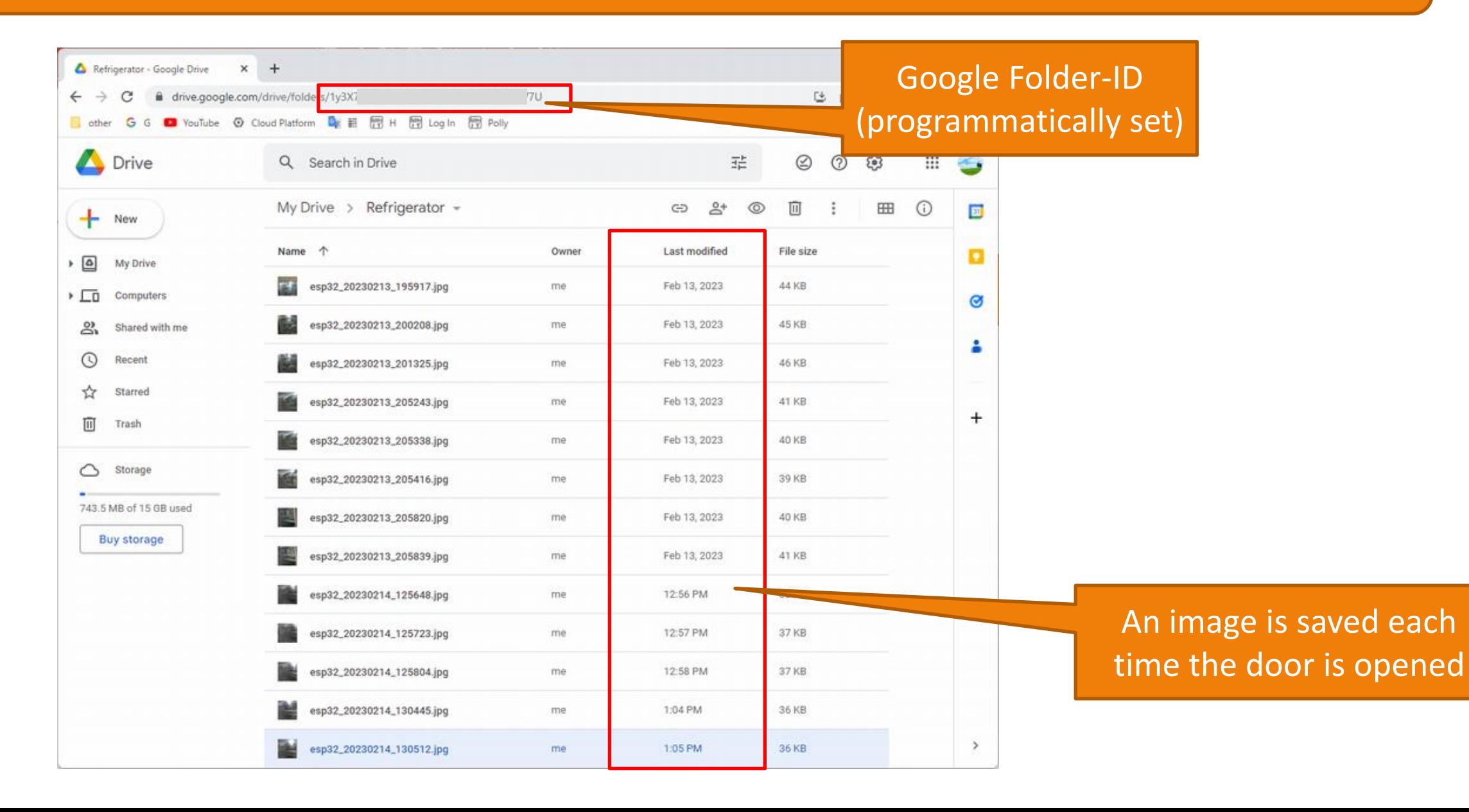

We installed it on the left side of the refrigerator, but the viewing angle (66.5°) is too narrow, so there is room for improvement. There is no problem with the operation itself.

Installed on the left side (fixed shape with wire) Shooting screen by TimerCamera-X

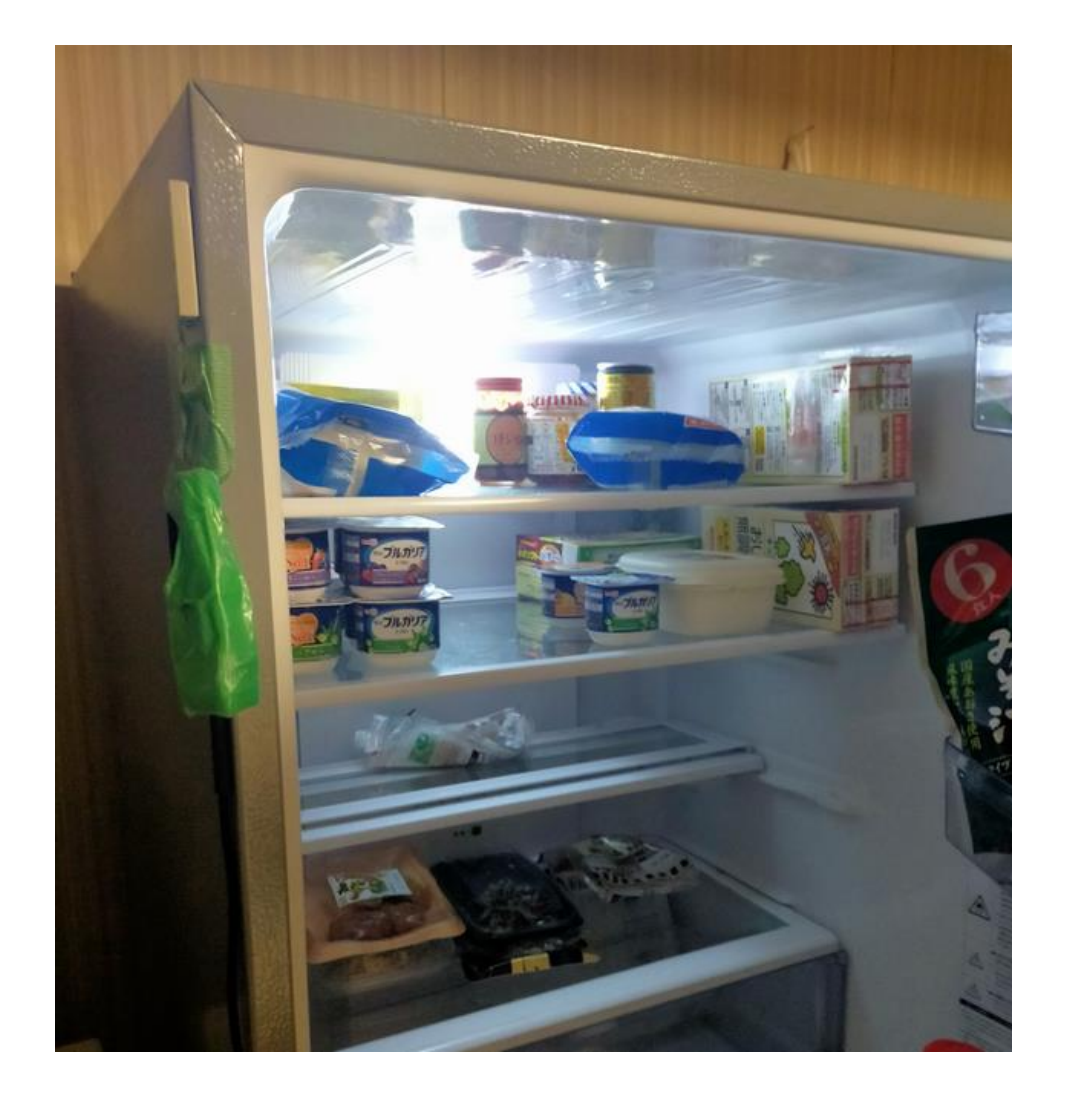

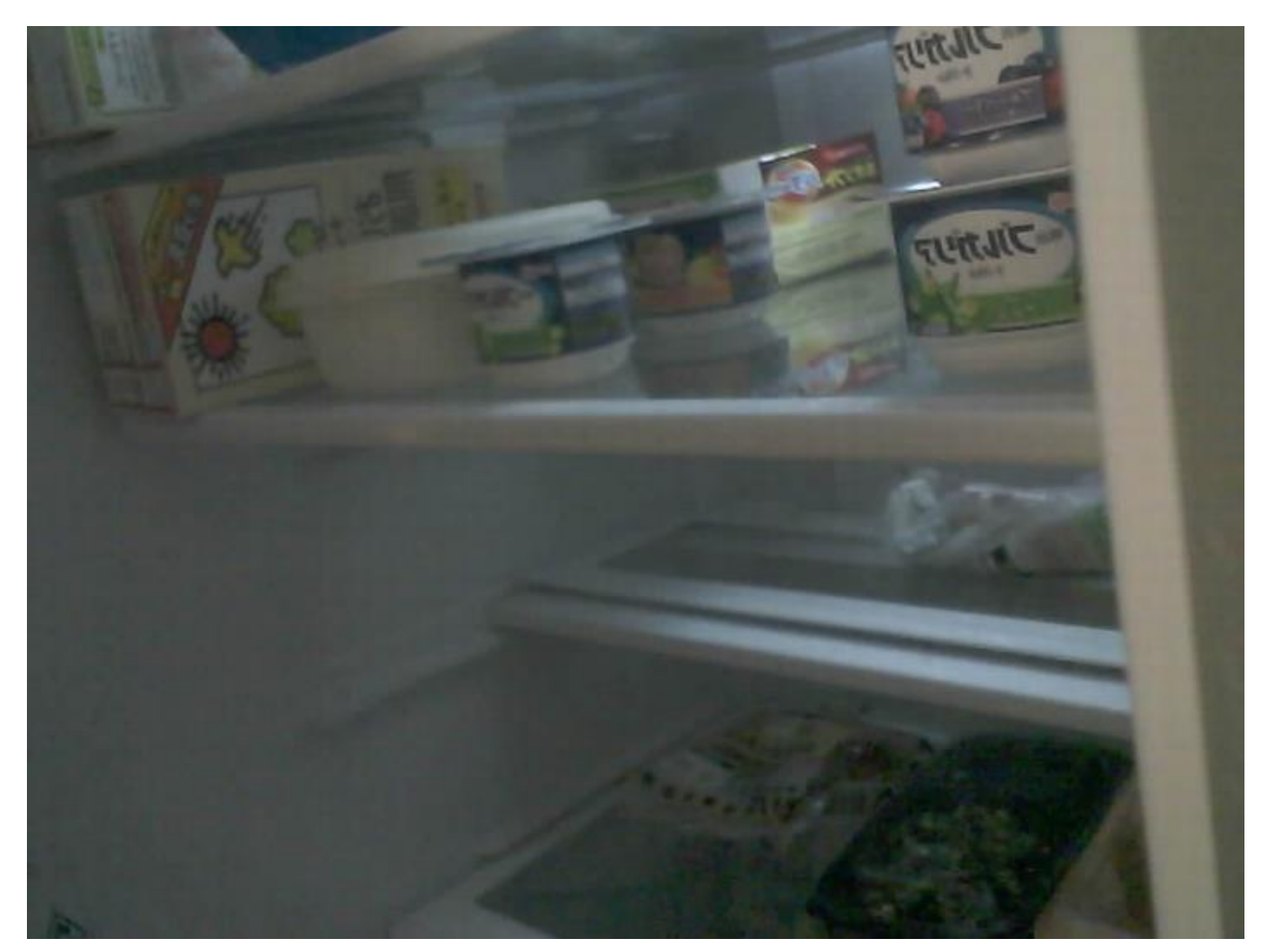

It is installed on the left side of the refrigerator and uses TimerCamera-F to widen the viewing angle (120°). There is no problem with the operation itself.

Installed on the left side (fixed shape with wire) Shooting screen by TimerCamera-F

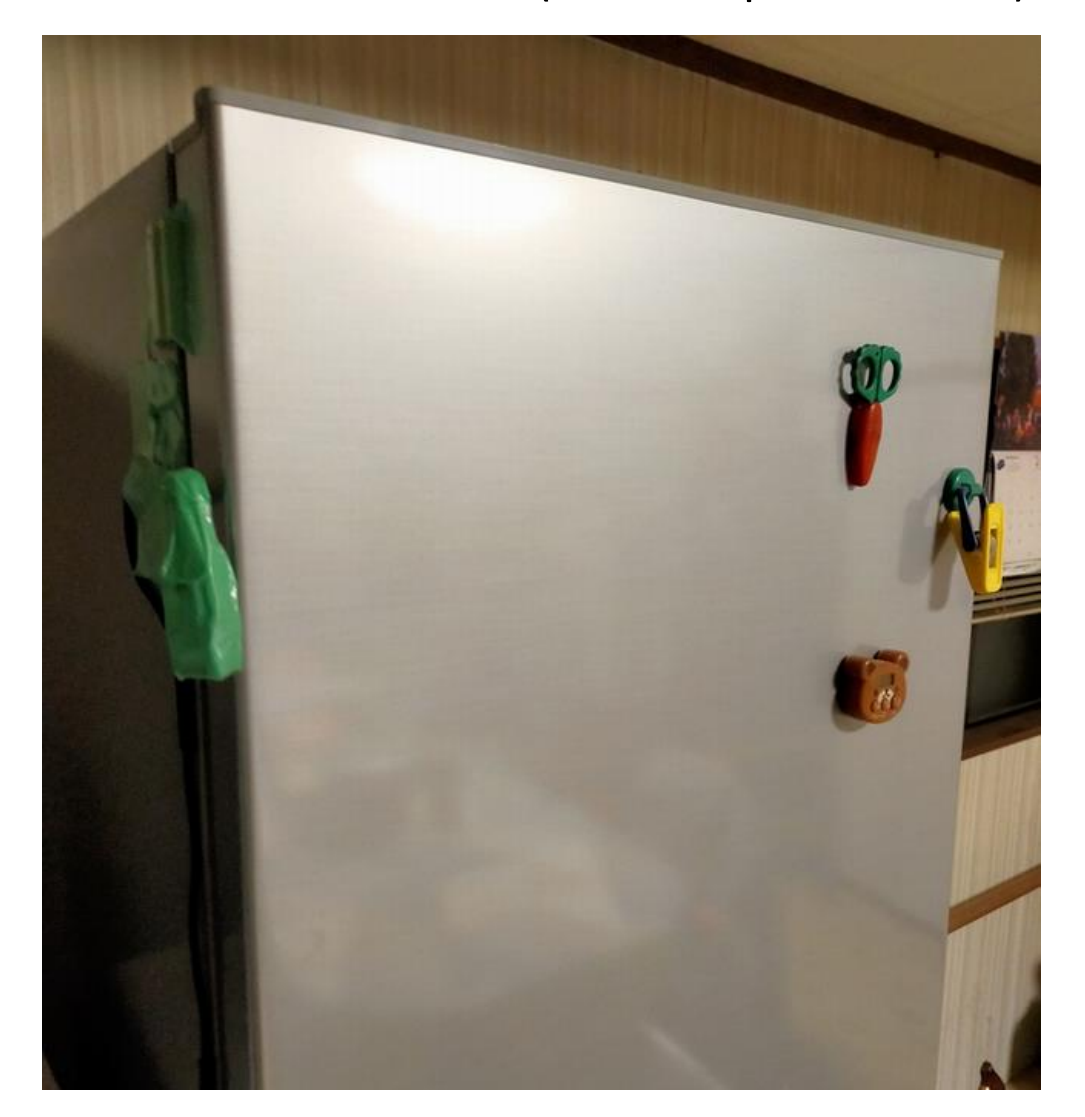

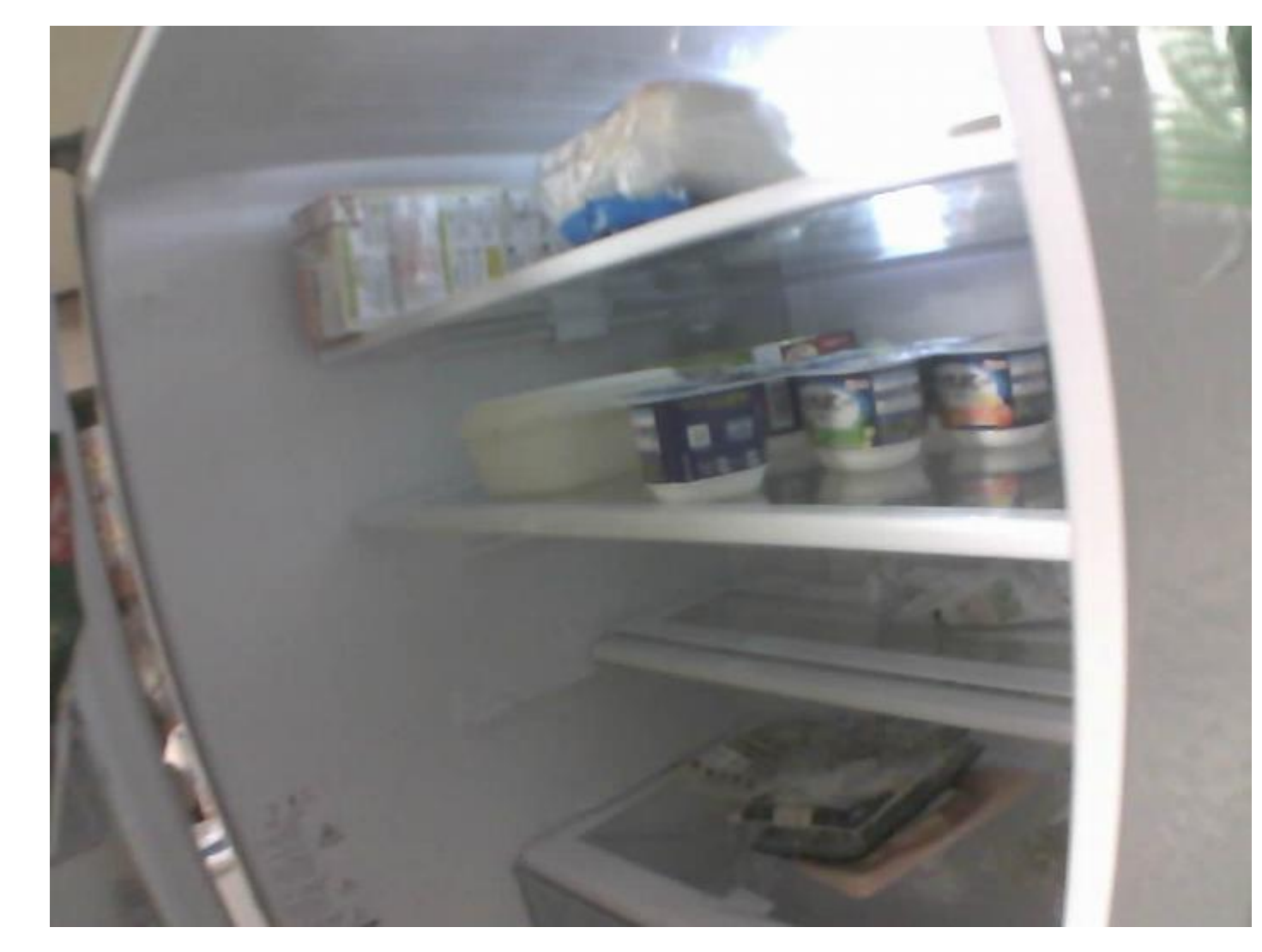